# **Janeway Imports**

*Release 1.5*

**Open Library of Humanities**

**Aug 31, 2023**

# **CONTENTS**

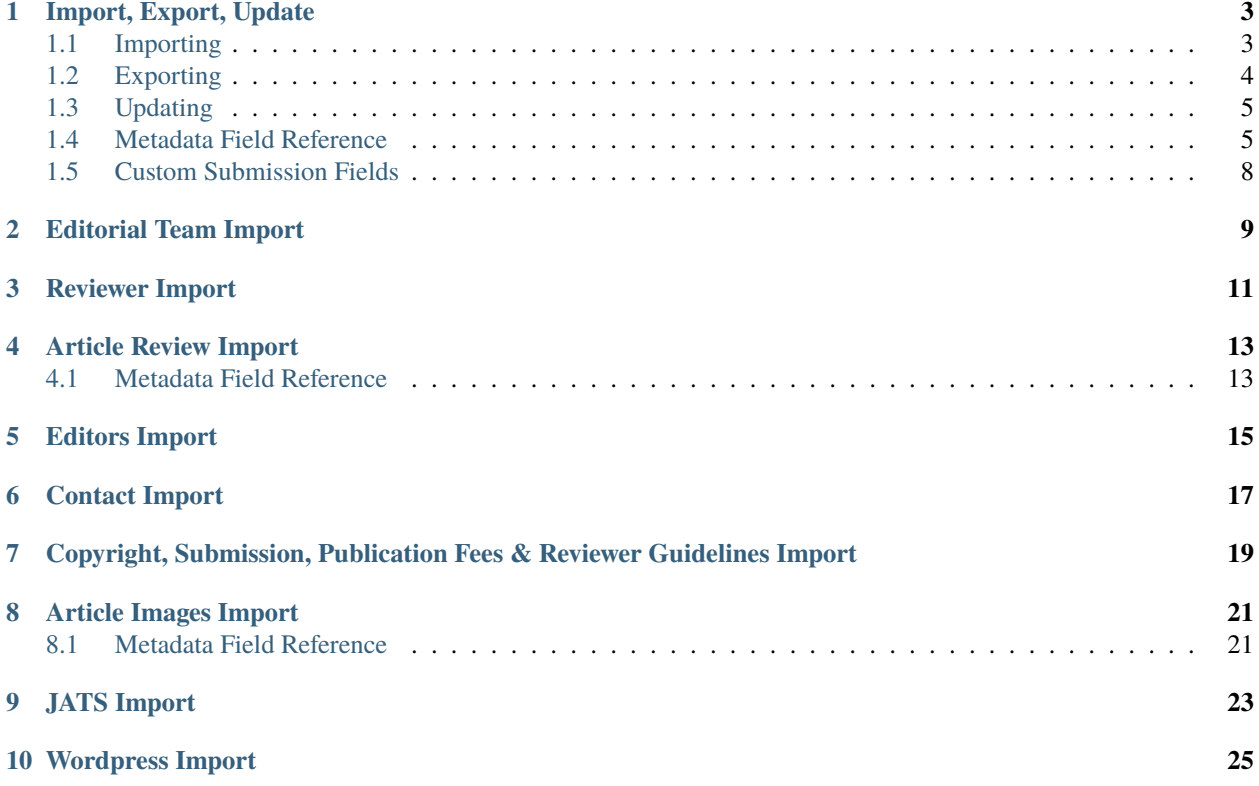

**Warning:** Users in the European Union should ensure that the data they are importing is done so in line with the General Data Protection Regulation.

The Imports Plugin contains several toolsets for getting content into and out of Janeway. The main one for publishers using Janeway is the **Import / Export / Update** toolset.

## **IMPORT, EXPORT, UPDATE**

<span id="page-6-0"></span>The Import / Export / Update tool lets you perform some batch actions in Janeway. You can import and export article metadata and files, and you can update some fields of existing articles.

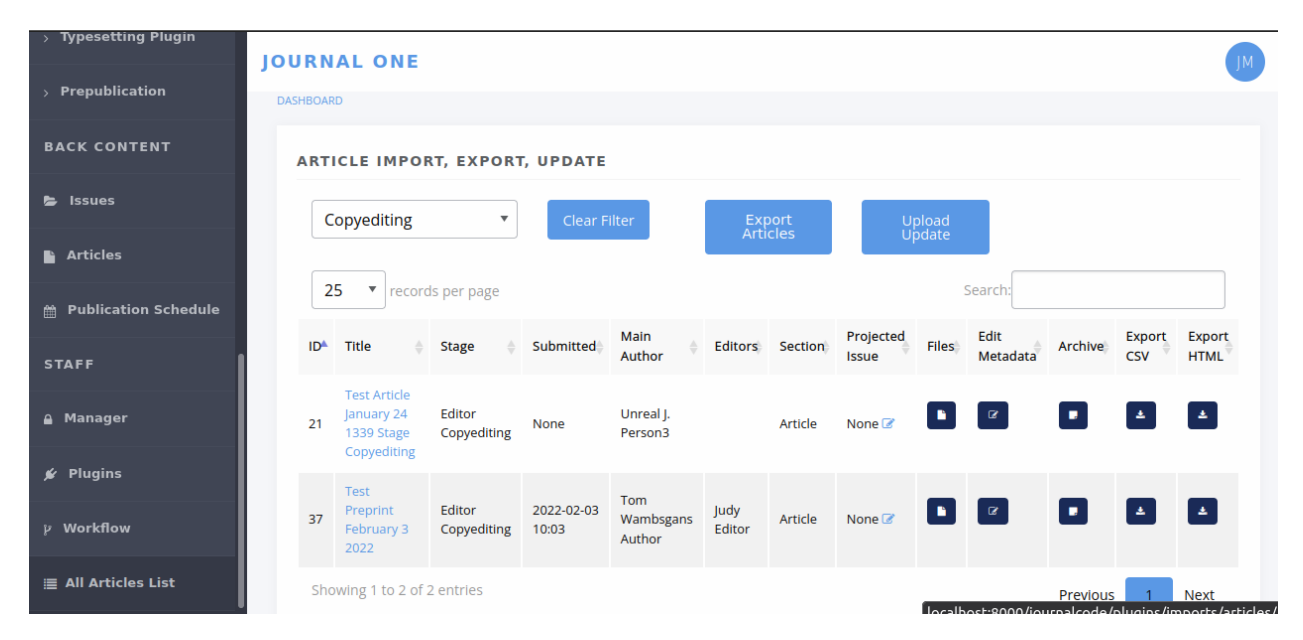

Fig. 1: The Import, Export, Update start page

## <span id="page-6-1"></span>**1.1 Importing**

With this tool, you can create new articles in Janeway and load them directly into the desired workflow stage (peer review, copyediting, typesetting, or prepublication).

- 1. Download a copy of the metadata template and open it up to edit it. You can use most spreadsheet applica-tions, but make sure you will be able to save it as a CSV with UTF-8 character encoding.<sup>[1](#page-6-2)</sup>
- 2. Enter the metadata, one article per row. See the *[Metadata Field Reference](#page-8-1)* and the sample import for pointers. For multi-author articles, insert a new row for each author, and only fill in the author fields on extra rows.
- 3. Save the file with a name of your choosing.

<span id="page-6-2"></span> $<sup>1</sup>$  The Janeway ID should only be populated when updating a record that already exists in Janeway. These IDs are allocated by the system and</sup> can not be set by the user.

- 4. From the journal's dashboard, navigate to **All Articles** under **Staff** in the lower left. You need to have 'staff' access to view this page. (The tool also appears as **Article Import, Export, Update** in the Imports plugin start page.)
- 5. Select **Upload Update** and upload your file. (It says 'update', but this is how you import new things too.)
- 6. A table should load in your browser showing you the data, before you import it. If everything looks good, select **Import**.

#### **Tip:**

#### **Are you importing articles that have no authors? Leave all of these fields blank:**

- Author salutation
- Author given name
- Author middle name
- Author surname
- Author suffix
- Author institution
- Author department
- Author biography
- Author email
- Author ORCID
- Author is corporate (Y/N)

Other text

## <span id="page-7-0"></span>**1.2 Exporting**

You can export a CSV containing metadata for all the articles currently in a given workflow stage. It will also download selected files from that stage.

- 1. From the journal's dashboard, navigate to **All Articles** under **Staff** in the lower left. You need to have 'staff' access to view this page.
- 2. Use the **Filter by Stage** drop-down menu to choose a set of articles you want to export.
- 3. If you want to download associated files, use the **Files** column to add files for each article.
- 4. Select **Export All** or **Export Filtered**. A zip file should be downloaded containing the metadata in article\_data.csv and the article files in subfolders numbered by article ID.

## <span id="page-8-0"></span>**1.3 Updating**

You can update metadata for batches of articles in Janeway, so you don't have to click through each individual article to make the change.

1. To update one field, you have to provide data for all the fields, or at least most of them, because the tool interprets empty fields literally, and will save empty fields (potentially overwriting older data). So we recommend you first export the set of articles, and use that as the basis for changes. See *[Exporting](#page-7-0)*.

**Warning:** The tool will let you overwrite old data if you leave fields blank, so make sure you start any update project by running an export.

- 2. Extract the zip file you exported and open the CSV in your spreadsheet software of choice (but be careful with character encoding).
- 3. Edit the metadata as desired. You an rearrange the columns but the column names have to stay exactly the same. See the sample update, which shows changes made to the data in sample import. See also the *[Metadata](#page-8-1) [Field Reference](#page-8-1)* for details on each field.
- 4. Save the CSV file with a name of your choosing.
- 5. On the **All Articles** page, select **Upload Update** and upload your CSV file.
- 6. A table should load in your browser showing you the data you uploaded, so you can look it over before importing it. If everything looks good, select **Import**.

## <span id="page-8-1"></span>**1.4 Metadata Field Reference**

The table below shows you what actions (i.e. import, export, update) you can perform with each field (yes/no). For example, you can't *import* article IDs, because Janeway assigns them for you to make sure they're unique. But you can (must) use article IDs during the update process, so Janeway can recognize the articles.

Much the same, while you can put something in Stage to send the content to the right part of Janeway on initial import, you can't subsequently *update* the workflow stage for articles already in the system, because it might break editor or author tasks in progress.

The table also shows which fields you have to provide during imports and updates, regardless of whether you are changing those fields. For example, when you're importing new articles, you have to provide article titles. You also have to provide article titles when you are updating articles, even if you're not updating the titles but something else, like the keywords.

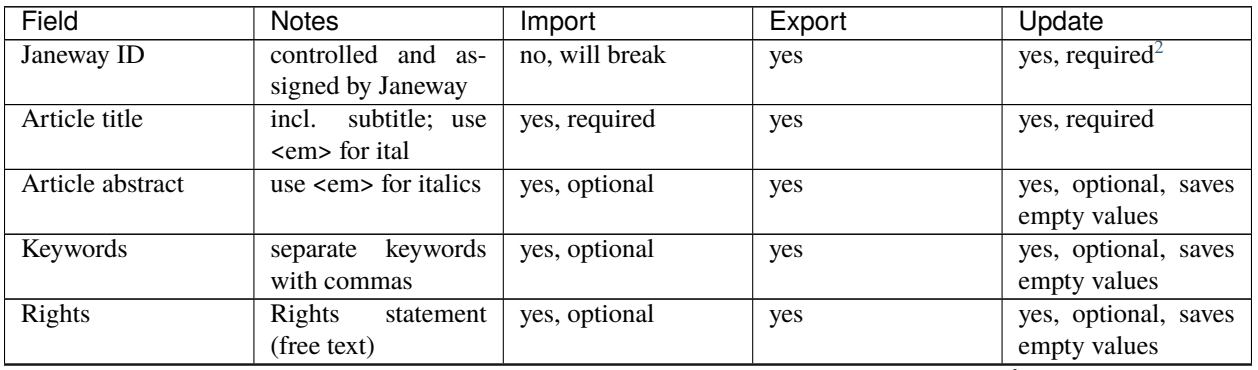

continues on next page

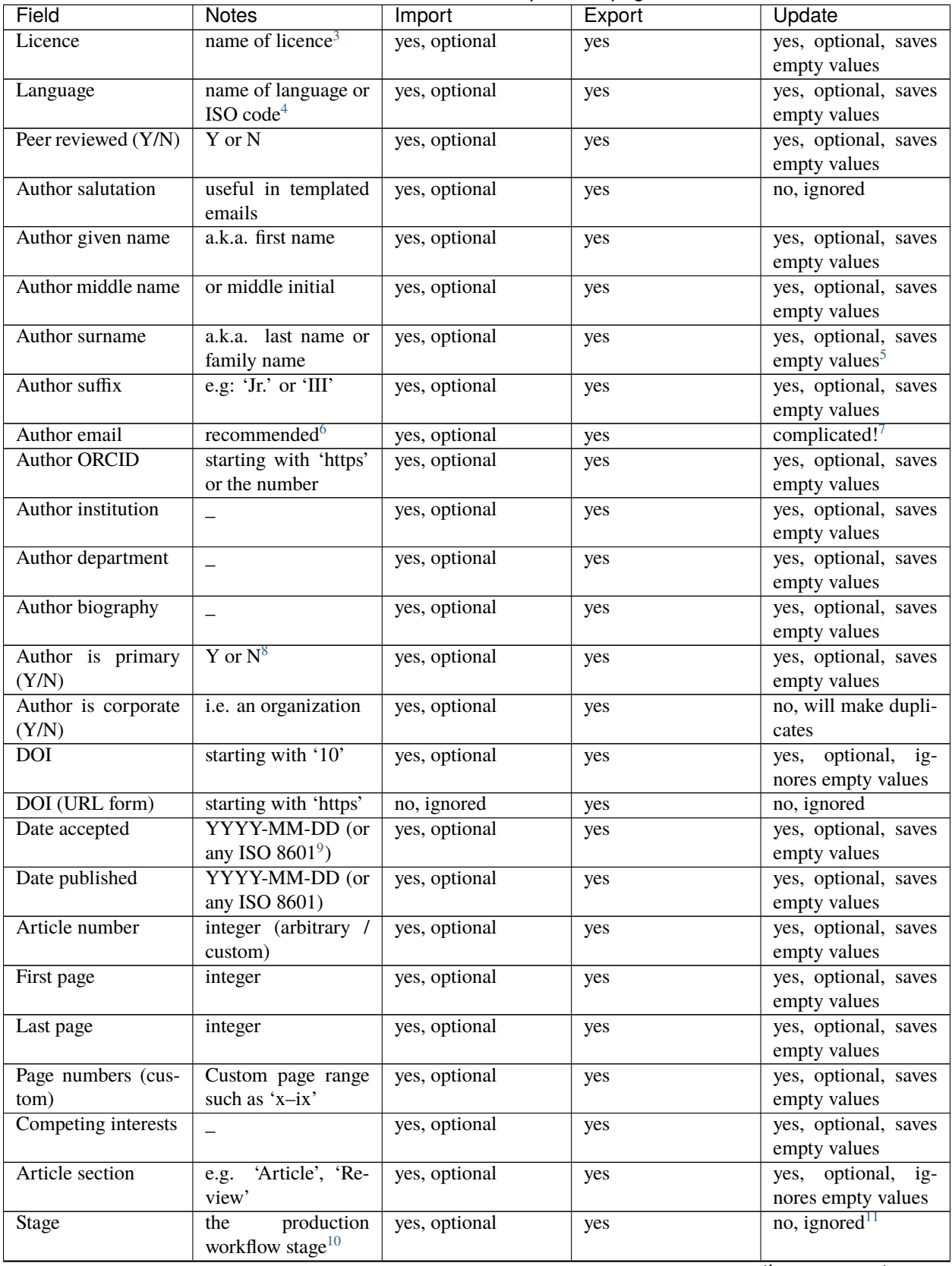

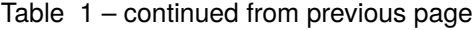

continues on next page

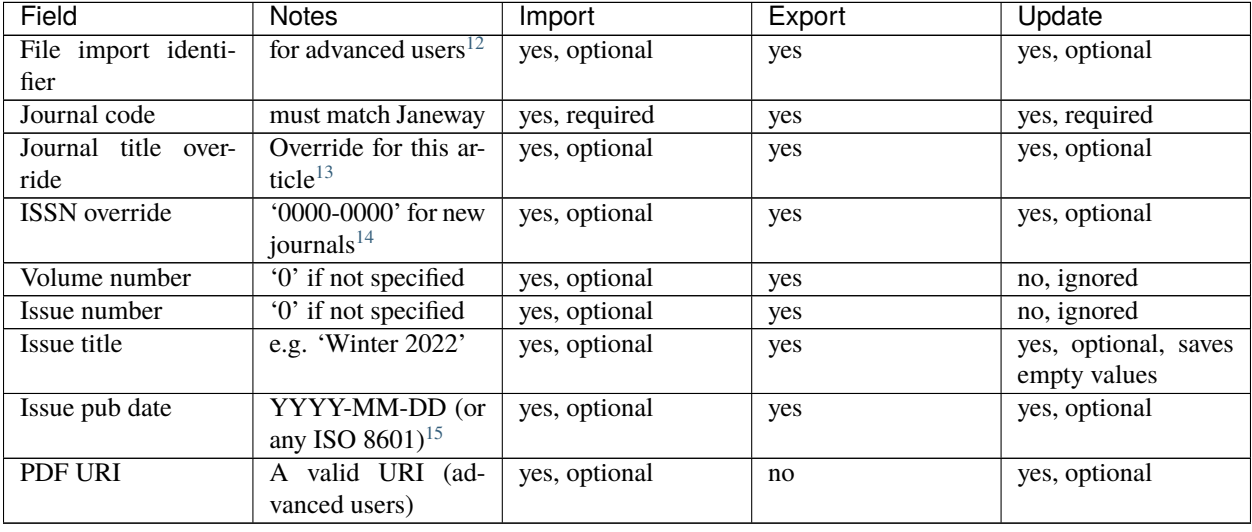

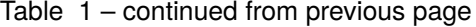

<sup>3</sup> Support for licence URLs will be added in future.

<span id="page-10-2"></span><span id="page-10-1"></span><sup>4</sup> You can use conventional names like 'English' or 'Catalan' as well as three-letter language codes like 'eng' or 'cat'. Only one language per article. See [ISO 639 on Wikipedia.](https://en.wikipedia.org/wiki/List_of_ISO_639-1_codes)

<span id="page-10-3"></span> $<sup>5</sup>$  For author fields, running an update will only update what is called the 'frozen author' record for this article–that is, the author's information</sup> at the time of article submission (or first import). This information is separate from information tied to that person's Janeway account.

<span id="page-10-4"></span><sup>6</sup> Email addresses are highly recommended for correspondence authors, since many parts of the workflow involve sending emails to authors, and these won't work without email addresses.

<span id="page-10-5"></span> $7$  You should include existing email addresses in your CSV when you're trying to update other fields. You can also add or remove author records from an article with this tool. However, you shouldn't use this tool to change an author's email address, because Janeway will think you're trying to add a new author and will create a duplicate account with the new address. We will improve this behaviour in the future.

<span id="page-10-6"></span>8 'Author is primary' tells Janeway which author is the correspondence author. Generally, one and only one author should be marked 'Y' and the rest 'N' or blank. If you leave this field blank for all authors, the article won't have a correspondence author.<br><sup>9</sup> See ISO 8601 on Wikipedia. Examples of accepted date or date-and-time combinations:

<span id="page-10-7"></span>Examples of accepted date or date-and-time combinations: 2022-01-04, 2022-01-04T10:12, 2022-01-04T10:12:38-05:00.

<span id="page-10-8"></span> $10$  The workflow stage has to match one of these values exactly: Unassigned (for peer review), Editor Copyediting, typesetting\_plugin, pre\_publication, Published. If the field is left blank, the article will be put in the Unassigned stage

<span id="page-10-9"></span><sup>11</sup> Currently the workflow stage cannot be changed en masse once the articles are imported, since that might break tasks in progress. In the future we want to make it possible to change the stage of multiple articles.

<span id="page-10-10"></span> $12$  You can import PDF galleys with this process using the PDF URI field. The URI must use one of the following schemes: http, https or file (When using *file* it points a local path of the running instance of Janeway, does not support netlocs)

<span id="page-10-11"></span><sup>13</sup> The journal title is generally no longer required for imports as long as the title has already been entered into journal settings. Only use the journal override field if an article has a different journal title than the current journal title on Janeway, as in the case of backlist content originally published under a different title.

<span id="page-10-12"></span><sup>14</sup> The ISSN override field works in the same way as the journal title override, and it should only be used if you want to display a different ISSN for specific articles in special circumstances.

<span id="page-10-13"></span> $15$  If Issue pub date is left blank, Janeway will insert the current day's date in this field.

<span id="page-10-0"></span><sup>&</sup>lt;sup>2</sup> Using a character encoding other than UTF-8 can cause bugs during imports or updates. [\(What is character encoding?\)](https://www.w3.org/International/questions/qa-what-is-encoding). These apps save CSVs with UTF-8 by default: OpenRefine, LibreOffice, Google Sheets, and Apple Numbers. However! If you use Microsoft Excel, keep in mind some versions don't automatically create CSV files with UTF-8 character encoding. This may cause punctuation and special characters to be garbled on import. So, when saving, look for the 'CSV (UTF-8)' option in the drop-down box.

# <span id="page-11-0"></span>**1.5 Custom Submission Fields**

If your journal has any additional submission fields available, this plugin will also allow you to export and update such fields.

As a result, the CSV returned for such journals will have additional headers and content. If you are creating new articles via this plugin and you want to populate the custom additional field metadata, you will need to add the field name as a header on your spreadsheet.

The header location is irrelevant, as long as the header matches the name of the field in Janeway exactly.

# **EDITORIAL TEAM IMPORT**

<span id="page-12-0"></span>The Editorial Team Import allows you to create your editorial team by uploading a CSV (Comma Seperated Value) file.

**Note:** If you include a user in your editorial team CSV that does not yet have an account one will be created for them. If an account already exists that account will be added as a group member. Accounts created during this import are not assigned any roles.

To import your editorial team:

- 1. Download the editorial team template.
- 2. Enter the details of your editorial team members, one per row.
- 3. The last field "group name" should match for all the members you want to be in the same group eg. "Editor" or "Reviews Editors".
- 4. On the Imports Plugin main page select **Editorial Team Import** and click **Start Import**.
- 5. Upload your file.
- 6. Click **Import** to complete the process.

If you have enabled the Editorial Team page these groups and members will be live. If not you can view them from the Editorial Team page on the Journal Manager.

**Tip:** Download the editorial team sample CSV to see example data.

#### **THREE**

## **REVIEWER IMPORT**

<span id="page-14-0"></span>The Reviewer import tool allows you to create reviewer accounts by uploading a CSV (Comma Seperated Value) file.

**Warning:** This importer is site specific. You should be accessing the import tool from the press or journal you want it import the reviewers into.

To import reviewer accounts:

- 1. Download the reviewer import template.
- 2. Enter your reviewer details, one per row.
- 3. If you wish to add more than one interest you should separate them with a semi colon eg. interest one; interest two; interest three.
- 4. On the Imports Plugin main page select **Reviewer Import** and click **Start Import**.
- 5. Select your CSV and, if you want you reviewers to receive a password reset notification check that option.
- 6. Click **Import** to complete the process.

**Warning:** It is important that you let reviewers know before you user the password reset function as it can result in reviewers suspecting the message is spam.

**Tip:** Download the reviewer import sample CSV to see example data.

# **ARTICLE REVIEW IMPORT**

<span id="page-16-0"></span>The article review import tool allows you to create peer reviews by uploading a CSV (Comma Seperated Value) file.

**Warning:** This tool only allows the import of reviews as files, as such you may need an administrator to load the files onto the server for you.

To import peer reviews accounts:

- 1. Download the article review import template.
- 2. Enter your peer review details, one per row.
- 3. On the Imports Plugin main page select **Reviewer Import** and click **Start Import**.
- 4. Select your CSV and, if you want you reviewers to receive a password reset notification check that option.
- 5. Click **Import** to complete the process.

## <span id="page-16-1"></span>**4.1 Metadata Field Reference**

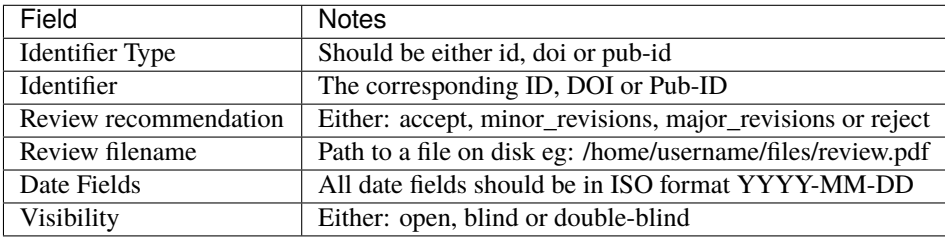

**Tip:** Download the article review import sample CSV to see example data.

# **EDITORS IMPORT**

<span id="page-18-0"></span>The editor import tool allows you to create editor accounts by uploading a CSV (Comma Seperated Value) file.

**Warning:** This importer is site specific. You should be accessing the import tool from the press or journal you want it import the editors into.

To import editor accounts:

- 1. Download the editors import template.
- 2. Enter your editor's details, one per row.
- 3. On the Imports Plugin main page select **Editors Import** and click **Start Import**.
- 4. Select your CSV and, if you want you editors to receive a password reset notification check that option.
- 5. Click **Import** to complete the process.

**Warning:** It is important that you let editors know before you user the password reset function as it can result in editors suspecting the message is spam.

**Tip:** Download the editors import sample CSV to see example data.

## **CONTACT IMPORT**

<span id="page-20-0"></span>The contact import tool allows you to create contacts by uploading a CSV (Comma Seperated Value) file.

**Warning:** This importer is site specific. You should be accessing the import tool from the press or journal you want it import the contacts into.

- 1. Download the contact import template.
- 2. Enter your press or journal contact details, one per row.
- 3. On the Imports Plugin main page select **Contact Import** and click **Start Import**.
- 4. Select your CSV and **Upload it**.
- 5. Click **Import** to complete the process.

**Tip:** Download the contact import sample CSV to see example data.

#### **SEVEN**

# <span id="page-22-0"></span>**COPYRIGHT, SUBMISSION, PUBLICATION FEES & REVIEWER GUIDELINES IMPORT**

This tool allows you to update some article submission specific settings by uploading a CSV (Comma Seperated Value) file.

**Tip:** You can import settings into multiple journals using this tool.

- 1. Download the import template.
- 2. Enter details, you can import settings for multiple journals, one on each line. Journal codes can be found on the press manager page.
- 3. On the Imports Plugin main page select **Copyright, Submission, Publication Fees & Reviewer Guidelines Import** and click **Start Import**.
- 4. Select your CSV and **Upload it**.
- 5. Click **Import** to complete the process.

**Tip:** Download the import sample CSV to see example data.

**EIGHT**

## **ARTICLE IMAGES IMPORT**

<span id="page-24-0"></span>The article images import tool allows you to supply an article identifier and a URL for an image. Janeway will download the image and set it as the articles large image file (also known as the hero image).

**Warning:** You MUST ensure you have a license/permission to download and use the image. We recommend Unsplash, where Images are licensed similar to CC0. The URL **MUST** be directly to the image, not the landing page. On Unsplash you can get this by right-clicking on the "Download free" button and selecting "Copy link address".

- 1. Download the article image import template.
- 2. Fill in the details, you can add on article per line.
- 3. On the Imports Plugin main page select **Article Images** and click **Start Import**.
- 4. Select your CSV and **Upload it**.
- 5. Click **Import** to complete the process.

**Tip:** Download the article image import sample CSV to see example data.

## <span id="page-24-1"></span>**8.1 Metadata Field Reference**

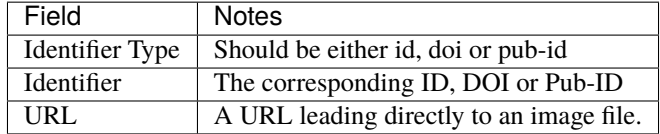

#### **NINE**

# **JATS IMPORT**

<span id="page-26-0"></span>The JATS import tool allows you to upload a single article as a JATS XML file or a zip (.zip) file containing one or more JATS files and their corresponding figure files.

**Note:** Janeway, by default, supports JATS 1.2.

If you want to import a single JATS file with no figures:

- 1. On the Imports Plugin main page select **JATS Import** and click **Start Import**.
- 2. Select your JATS file.
- 3. Click **Upload and Import**.

If you want to import multiple JATS files or a single JATS file with its figures you first need to prepare a zip (.zip) file.

The top level directory can be called anything you like. Inside that directory you should add you JATS XML files. Image files can be added and should match the xlink:href of the figure or graphic.

- **articles (top level directory)**
	- **–** article\_1234.xml
	- **–** article\_1234\_fig\_1.jpg
	- **–** article\_9876.xml
	- **–** article\_9876\_fig\_1.jpg
	- **–** article\_9876\_fig\_2.jpg

If the href of the images includes a directory name you should include that directory:

- **articles/ (top level directory)**
	- **–** article\_1234.xml
	- **–** article\_9876.xml
	- **– figures/**
		- ∗ article\_1234\_fig\_1.jpg
		- ∗ article\_9876\_fig\_1.jpg
		- ∗ article\_9876\_fig\_2.jpg

Once you have prepared you zip file you can follow the instructions above and select the zip file in place of the JATS file.

**Tip:** Download the JATS import sample CSV to see an example zip file.

### **TEN**

## **WORDPRESS IMPORT**

<span id="page-28-0"></span>This import tool allows you to import posts from a Wordpress site into a Janeway journal's news system.

**Warning:** This importer is site specific. You should be accessing the import tool from the press or journal you want it import the reviewers into.

To import Wordpress posts:

- 1. Start the import process
- 2. Enter the base url, username and password for your Wordpress site
- 3. Select a user to be the owner of the news imports
- 4. Click the **Import** button.